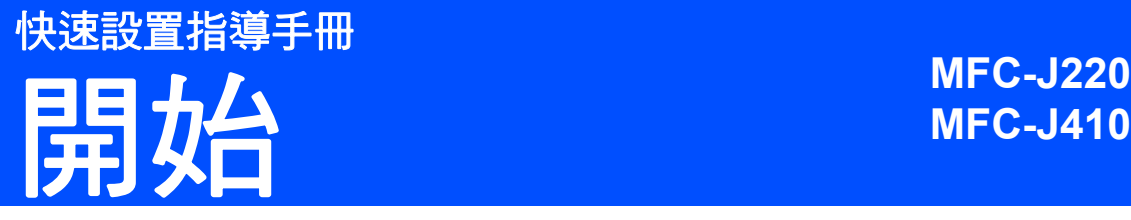

使用本設備前,請仔細閱讀此快速設置指導手冊,以便獲取正確的設定說明和安裝步驟。

**1** 拆開設備包裝並檢查組件

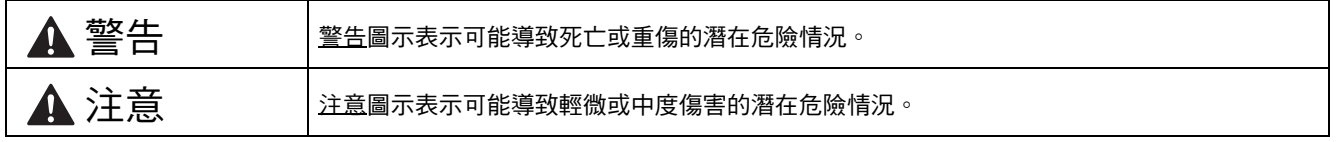

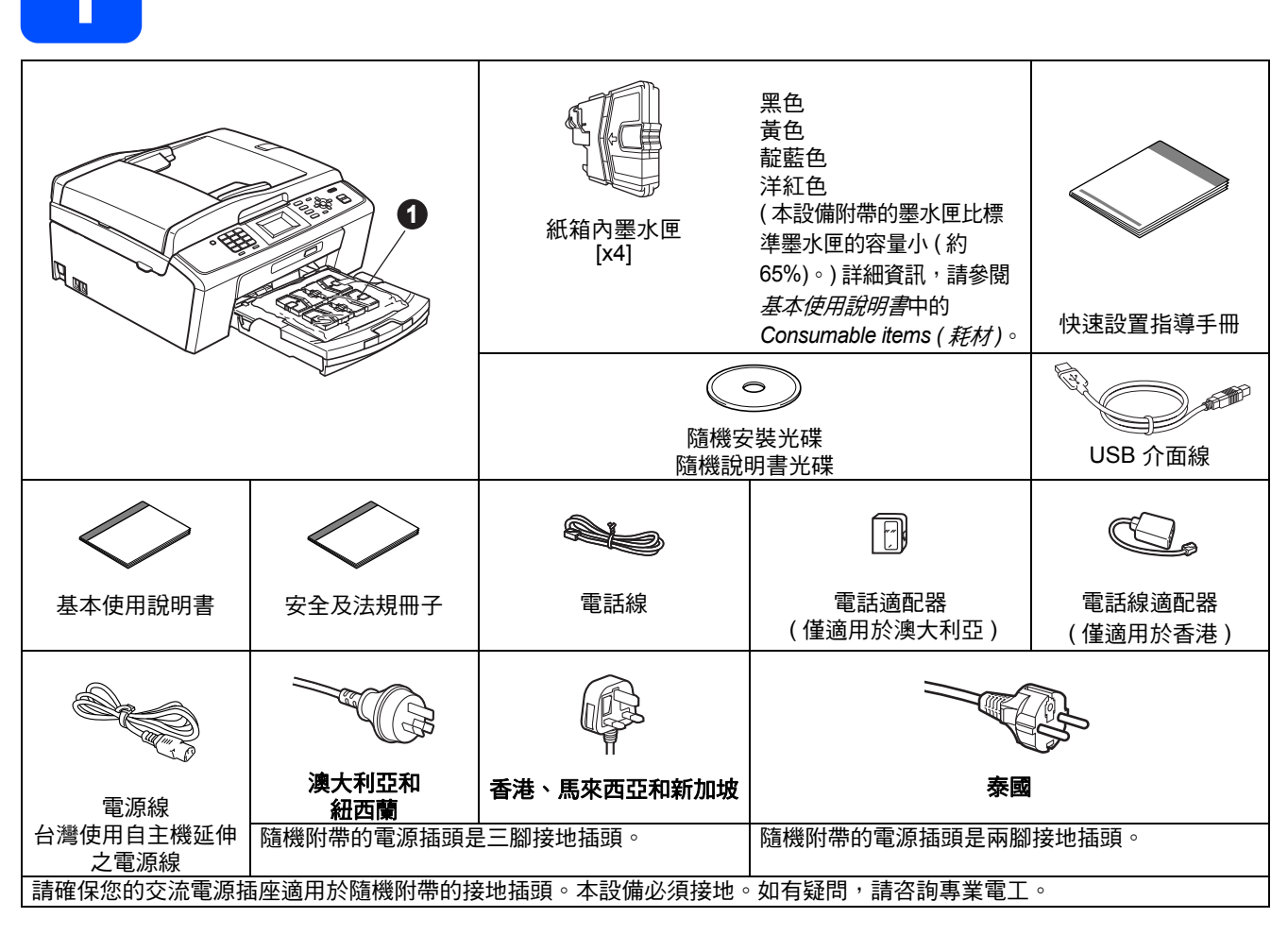

### 警告

- 塑膠袋用於包裹設備。請將這些塑膠袋存放於兒童不易觸及的地方,以免兒童誤吞而窒息。
- 為確保安全操作,必須使用隨機附帶的電源插頭並插入正確接地的標準電源插座。未接地的設備可能會造成 電擊危險或產生過多的電磁雜訊輻射。
- 本快速設置指導手冊中的大部份插圖以 MFC-J410 為示例。
- る 移除保護膠帶和本設備的保護膜,以及液晶螢幕上的保護膜。
- **b** 從紙匣上部拆除裝有墨水匣的塑膠袋 ❶。
- c 確保組件齊全。

# 註釋

- *•* 視乎國家,紙箱內的組件可能會有所不同。
- 請保存所有包裝材料和紙箱, 以備日後運輸設 備之用。
- *•* 請使用隨機附帶的 *USB* 線連接 *USB*。

### *USB* 線

請確保使用長度不超過 *2* 米的 *USB 2.0* 線 *(* 類 型 *A/B)*。

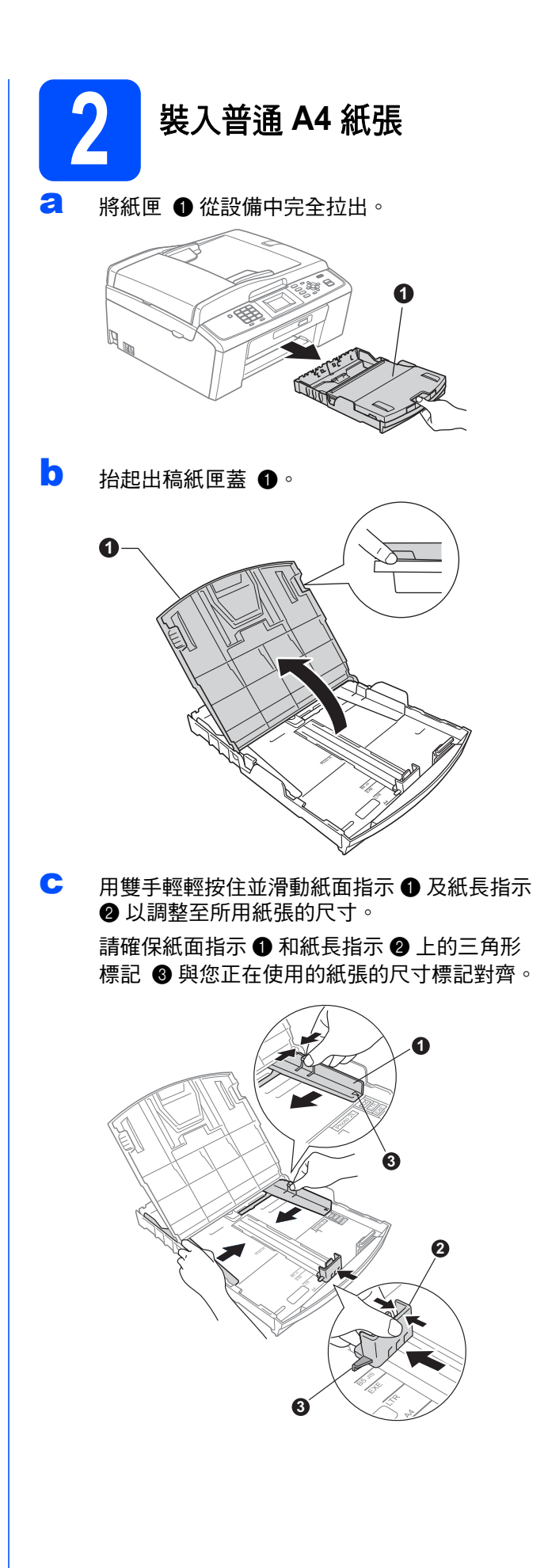

- d 充分散開紙疊以避免卡紙和進紙錯誤。
- e 將紙張以列印面朝下、頂端先進入的方式輕輕 放入紙匣。檢查紙匣中的紙張是否平整。

### 重要事項

### 切勿將紙匣內的紙張向前推得太深。

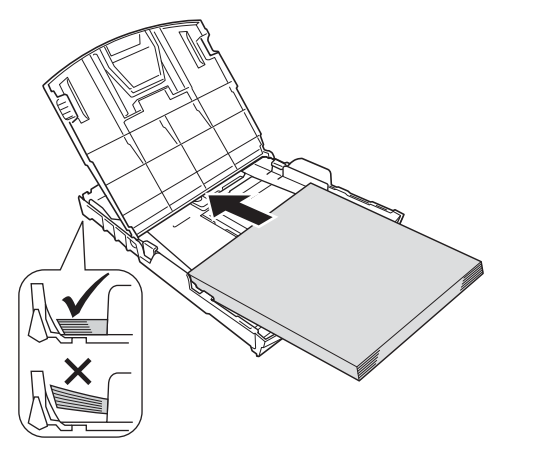

- f 用雙手輕輕滑動紙面指示以符合紙張寬度。確 保紙面指示碰觸到紙張的兩側。
- g 關上出稿紙匣蓋。
- h *慢慢地*將紙匣完全推入設備。

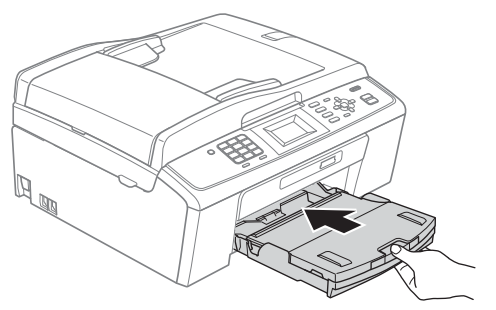

■ 將紙匣完全推入設備後, 拉出紙張支撐板 ● 直 到發出卡嗒聲,然後展開紙張支撐翼板 b。

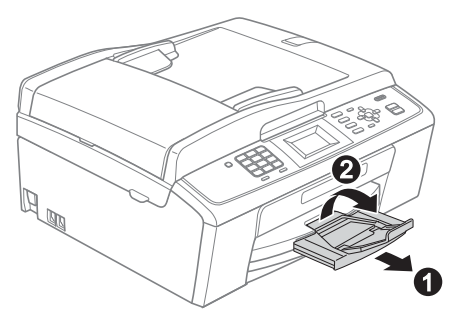

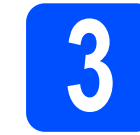

# **3** 連接電源線和電話線

### 重要事項

### 此時切勿連接 **USB** 線。

a 連接電源線。

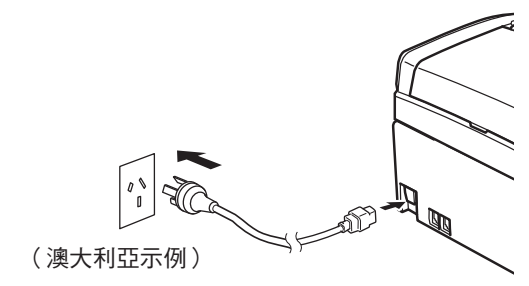

### 警告

### 本設備必須配合接地插頭。

b 連接電話線。將電話線的一端插入設備上標有 LINE 字樣的插口,另一端插入牆上電話插口。

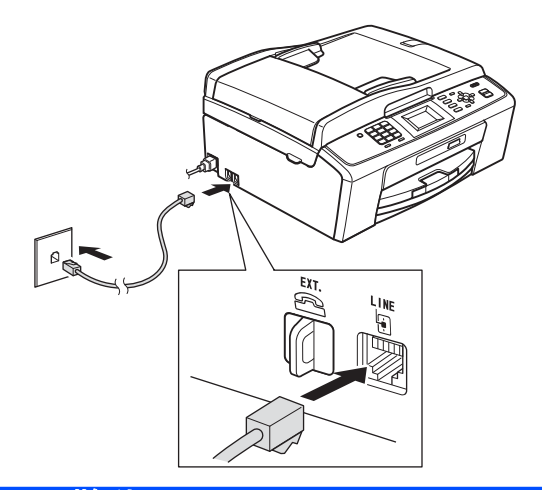

### 警告

由於本設備透過電源插座接地,因此為了避免電 話網路上潛在的電源危險,連接電話線之前,請 先將電源線插入設備。同樣,當您想移動本設備 時,請先拔掉電話線,然後再拔掉電源線。

### 重要事項

必須將電話線插入設備上標有 **LINE** 字樣的插口。

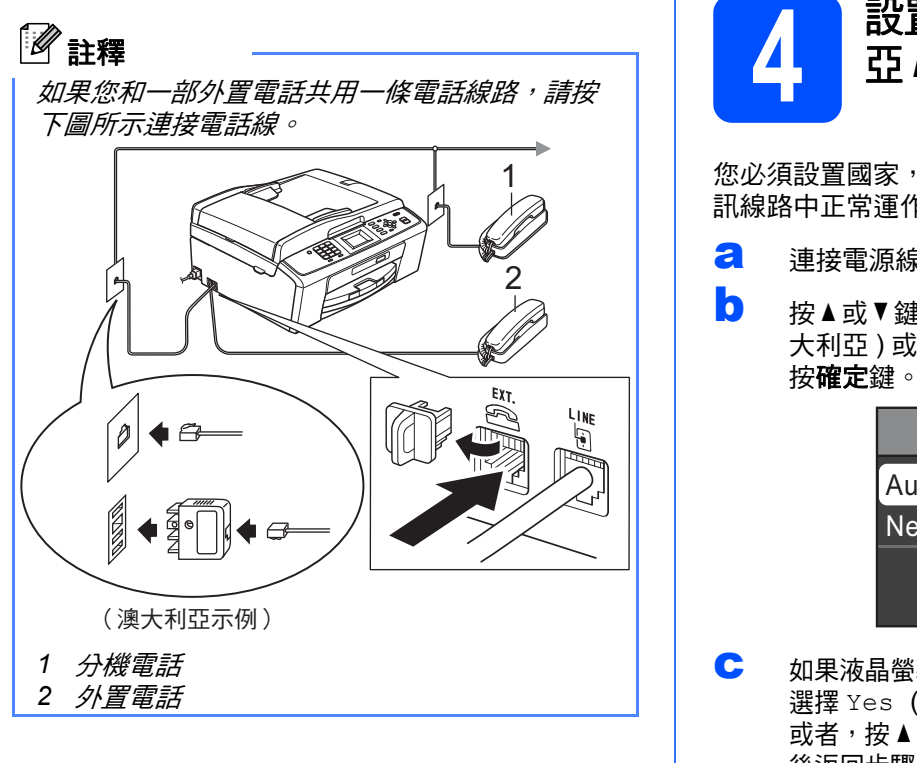

# 註釋

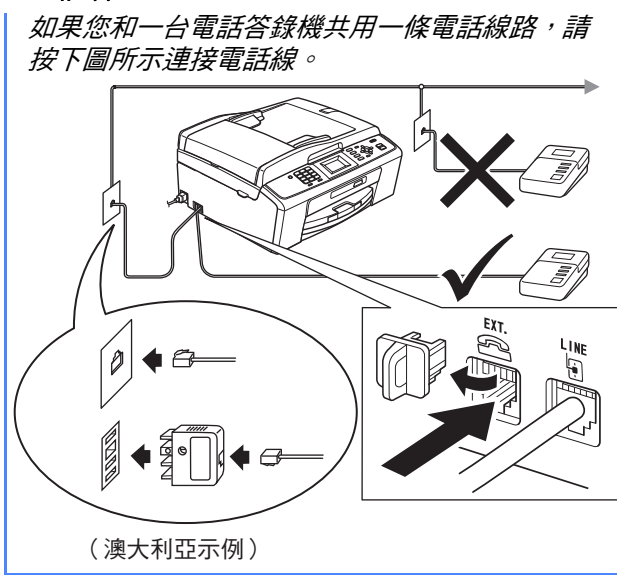

如果您有外置答錄機,請將接收模式設定為  $\mathbb{Q}$ 外置答錄機。請參閱第 *7* 頁的[選擇接收模](#page-6-0) [式](#page-6-0) 。更多詳細資訊,請參閱基本使用說明書 第 6 章 *中的* Connecting an external TAD (telephone answering device) ( 連接外置答 錄機 )。

**4** 設置國家 **(** 僅適用於澳大利 亞 **/** 紐西蘭 **)**

您必須設置國家,以便設備能在您所在國家的本地通 訊線路中正常運作。

- **a** 連接電源線,檢查電源是否已打開。
- <span id="page-3-1"></span>**D** 按▲或▼鍵選擇您所在的國家 (Australia (澳 大利亞)或 New Zealand (紐西蘭)), 然後 按確定鍵。

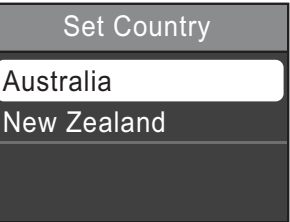

**C** 如果液晶螢幕上顯示正確的國家,請按▲或▼鍵 選擇 Yes (是),按確定鍵,然後轉到步驟[d](#page-3-0)。 或者,按▲或▼鍵選擇 No (否),按確定鍵。然 後返回步驟 [b](#page-3-1),並重新選擇國家。

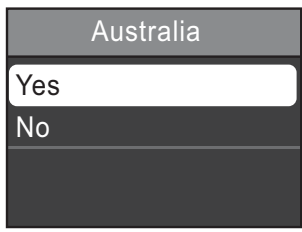

<span id="page-3-0"></span>c 液晶螢幕上顯示 Accepted (接受)幾秒鐘後,設 備將自動重新啟動。重新啟動後,液晶螢幕上會 顯示 Please Wait ( 請等待 )。

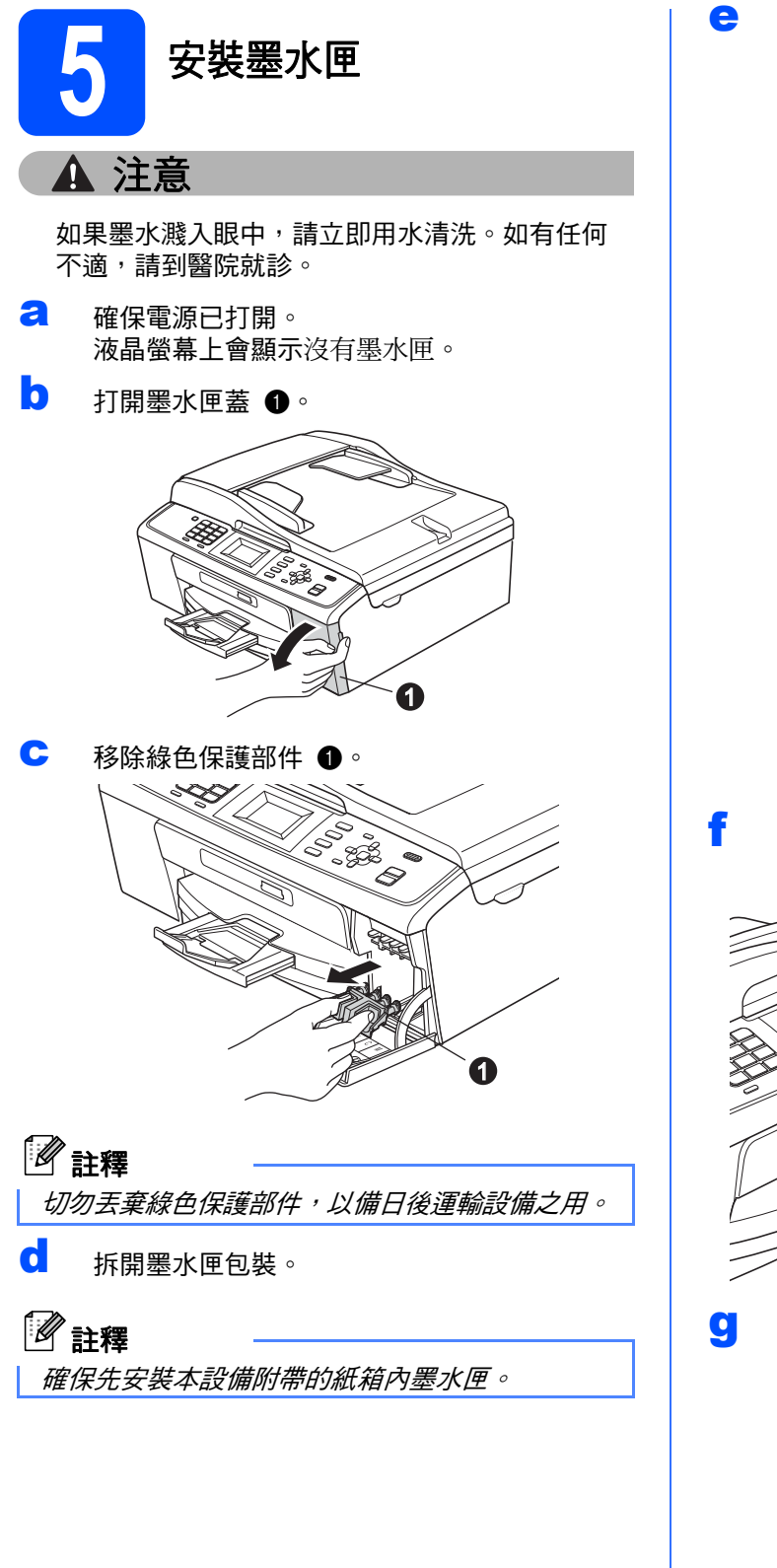

e 按順時針方向旋轉黃色保護帽上的綠色旋鈕, 直到發出卡嗒聲,以釋放密封真空,然後取下 保護帽 ❶。

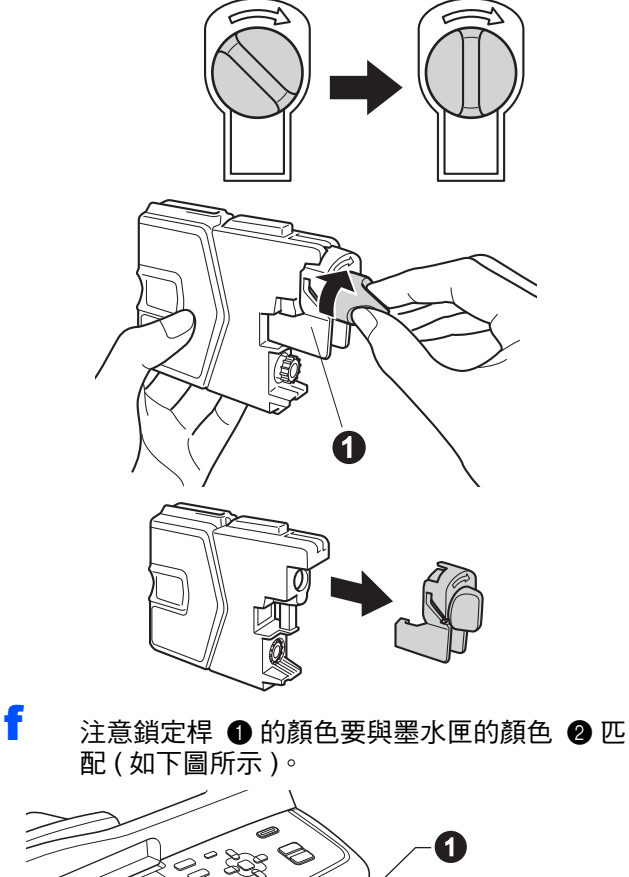

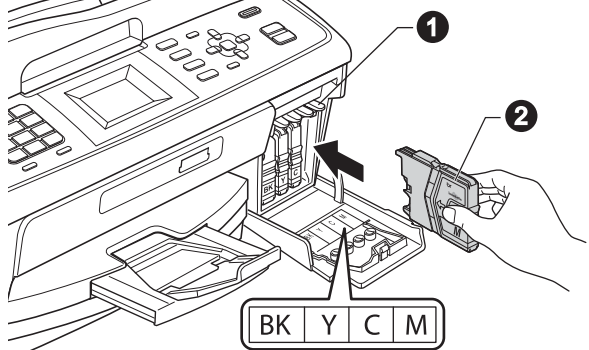

g 按標籤上的箭頭方向安裝各墨水匣。

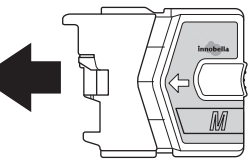

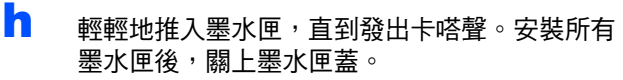

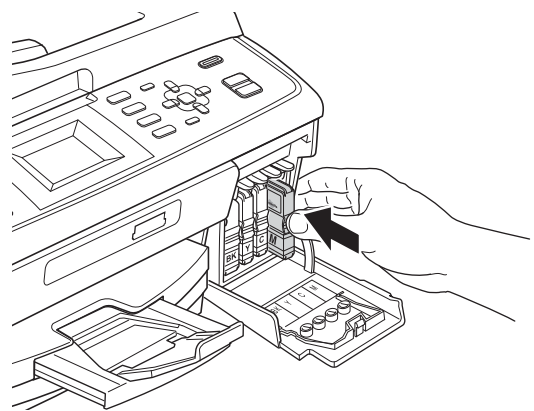

### (1) 重要事項

初次安裝墨水匣後,設備將開始清洗墨水輸送管 系統。整個清洗過程需時約四分鐘。

切勿從電源插座上拔下設備插頭或嘗試中斷清 洗,否則可能會造成列印品質問題。

### 重要事項

- 如果無需更换墨水匣,切勿取出墨水匣,否則 其墨水量可能會減少,而設備將無法檢測墨水 匣中的墨水餘量。
- **•** 切勿搖動墨水匣。如果墨水濺到您的皮膚或衣 服上,請立即用肥皂或洗滌劑清洗。
- **•** 切勿反復裝入和取出墨水匣,否則可能會導致 墨水溢出。
- **•** 如果您將墨水匣裝入錯誤位置而造成顏色混合, 請重新正確安裝墨水匣,然後對列印頭進行多 次清洗。 **(** 請參閱基本使用說明書附錄 *A* 中的 *Cleaning the print head (* 清洗列印頭 *)*。**)**
- **•** 拆開墨水匣包裝後請立即將其裝入設備,並在 安裝後的六個月內將墨水用完。請在包裝上標 注的有效日期之前使用尚未拆開包裝的墨水匣。
- **•** 請勿拆卸或損壞墨水匣,否則可能會導致墨水 溢出。
- **• Brother** 多功能一體機僅能使用特定規格的墨 水。如果您使用 **Brother** 原裝墨水匣,本設備 可以為您提供最佳性能。如果您使用其他規格 的墨水或墨水匣,**Brother** 不保證本設備能夠實 現最佳性能。因此,**Brother** 不建議您使用 Brother 原裝墨水匣以外的其他品牌墨水匣,也 不建議您向空墨水匣中裝入其他品牌的墨水。 因使用與本設備不兼容的產品而對設備的列印 頭或其他部件造成的損壞均不屬於保修範圍。

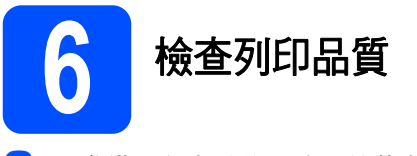

**a** 準備過程完成後,液晶螢幕上會顯示放好紙張 並按啟動鍵。

### 按彩色啟動鍵。

0 檢查百面中四個顏色塊 ● 的列印品質。(黑色/ 黃色 / 靛藍色 / 洋紅色 )

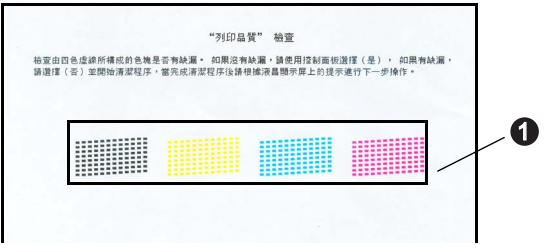

C 如果所有線條都清晰可見,請按撥號盤上的數 字鍵 **1** ( 是 ) 完成列印品質檢查,然後轉到步 驟 [7](#page-6-1)。

良好

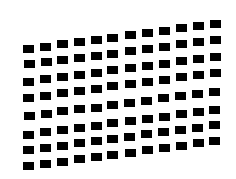

如果您發現短線不齊,請按撥號盤上的數字鍵 **2** ( 否 ),然後遵循液晶螢幕上顯示的步驟執行 操作。

不良

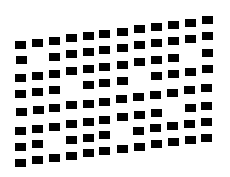

<span id="page-6-1"></span>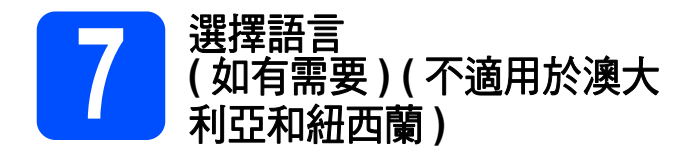

- a 按功能鍵。
- 按 ▲ 或 ▼ 鍵選擇初始設定。 按確定鍵。
- c <sup>按</sup> <sup>a</sup> <sup>或</sup> <sup>b</sup> 鍵選擇語言。 按確定鍵。
- **C** 按▲或▼鍵選擇所需語言。 按確定鍵。
- e 按停止 **/** 退出鍵。

<span id="page-6-0"></span>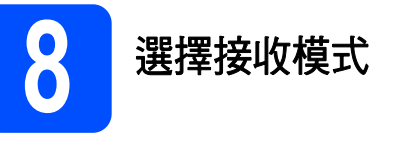

共有以下四種接收模式供您選擇:僅傳真、傳真 / 電 話、手動和外置答錄機。

您是否需要使用本設備的雷話功能(如可用),或者使用 與本設備在同一線路上的外置電話或外置電話答錄機? 㛗 Ⓨ 您是否正在使用外置電話答錄機的 語音留言功能? ▼否 您是否需要本設備自動應答傳真/ 語音來雷? 僅傳真 設備將自動將每通來電作 為傳真應答。 是 ▶傳真/雷話 設備會控制雷話線路並自 動應答每诵來雷。如果來 電並非傳真,則電話會響 鈴以提示您接聽來電。 <sup>否</sup>-------▶ 手動 您自己控制電話線並必須 親自接聽每诵來雷。 是 ▶ 外置答錄機 外置答錄機會自動應答每 通來電。語音留言將被儲 存在外置答錄機中。傳真 訊息將被列印。 a 按功能鍵。 **b** 按▲或▼鍵選擇初始設定。 按確定鍵。 **C** 按▲或▼鍵選擇接收模式。 按確定鍵。 **d** 按▲或▼鍵選擇接收模式。 按確定鍵。 e 按停止 **/** 退出鍵。 詳細資訊,請參閱基本使用說明書第 5 章中  $\mathbb{Q}$ 的 Using receive modes ( 使用接收模式 )。

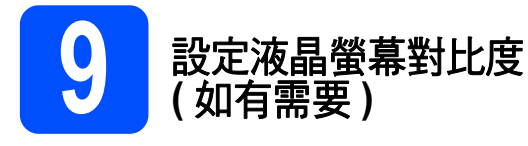

如果難以看清液晶螢幕上的訊息,請嘗試變更對比度 設定。

- a 按功能鍵。
- 按▲或▼鍵選擇常規設定。 按確定鍵。
- **C** 按 ▲ 或 ▼ 鍵選擇液晶螢幕設定。 按確定鍵。
- d <sup>按</sup> <sup>a</sup> <sup>或</sup> <sup>b</sup> 鍵選擇液晶螢幕對比度。 按確定鍵。
- 按 4 或 > 鍵選擇對比度級別。 按確定鍵。
- f 按停止 **/** 退出鍵。

# **10** 設定日期和時間

設備會顯示日期和時間。如果您設置了本機標識,設備 上顯示的日期和時間將列印在您發送的每份傳真上。

### a 按功能鍵。

0 按▲或▼鍵選擇初始設定。按確定鍵。

c <sup>按</sup> <sup>a</sup> <sup>或</sup> <sup>b</sup> 鍵選擇日期&時間。 按確定鍵。

c 使用撥號盤輸入年份的最後兩位數字,然後按 確定鍵。

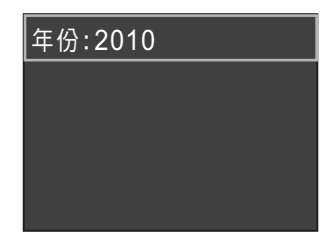

( 例如:輸入 **1 0**,表示 2010。)

- e 重複執行此操作,輸入月份,日期,24 小時制 時間。
- f 按停止 **/** 退出鍵。

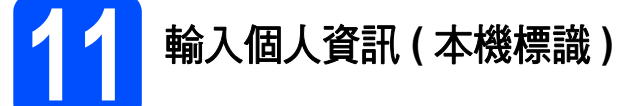

您應儲存您的名稱和傳真號碼,以便設備將它們列印 到您發送的所有傳真頁面上。

- <span id="page-7-0"></span>a 按功能鍵。
- **b** 按▲或▼鍵選擇初始設定。 按確定鍵。
- **C** 按 ▲ 或 ▼ 鍵選擇本機身分。 按確定鍵。
- d 使用撥號盤輸入您的傳真號碼 ( 最多 20 位數字 ), 然後按確定鍵。若要輸入國際代碼的 "+" 號, 請 按 **l** 鍵。
- e 使用撥號盤輸入您的名稱 ( 最多 20 位字元 ),然 後按確定鍵。

## 註釋

- *•* 請參閱下表輸入您的名稱。
- *•* 如果您需要重複輸入同一按鍵上的字母,請按 ▶ *鍵將游標移到右側。*
- 如果您不慎輸入錯誤字母而需要修正,請按**◆ 或**▶ 鍵將游標移到錯誤字元處,然後按**清除**鍵。

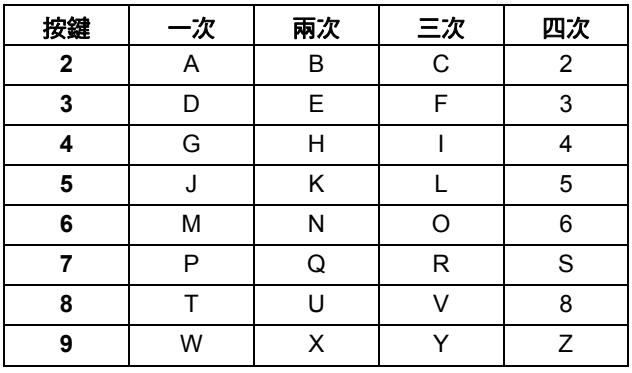

f 按停止 **/** 退出鍵。

# 註釋

如果您輸入錯誤而需要重新輸入,請按**停止 / 退** 出鍵,然後返回步驟 [a](#page-7-0)。

詳細資訊,請參閱基本使用說明書附錄 *C*   $\mathbb{Q}$ 中的 Entering Text ( 輸入文字 )。

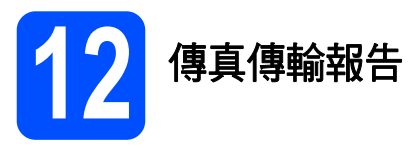

本設備配備有傳輸驗證報告,可用於確認您發送的傳 真。此報告會列印出接收方的名稱和傳真號碼、傳輸 日期、時間和所花費時間、傳輸百數,並說明傳輸是 否成功。如果您想使用傳真傳輸報告功能,請參閱*基* 本使用說明書第 *4* 章中的 *Transmission Verification Report (* 傳輸驗證報告 *)*。

# **13** 設定音頻或脈衝撥號模式 **(** 不適用於紐西蘭 **)**

本設備的初始設定為音頻撥號模式。如果您登記了脈 衝撥號服務 ( 校盤式 ), 則需要變更撥號模式。

- a 按功能鍵。
- ■■ 按▲或▼鍵選擇初始設定。 按確定鍵。
- c <sup>按</sup> <sup>a</sup> <sup>或</sup> <sup>b</sup> 鍵選擇音頻 / 脈衝。 按確定鍵。
- **d** 按▲或▼鍵選擇脈衝 (或音頻)。 按確定鍵。
- e 按停止 **/** 退出鍵。

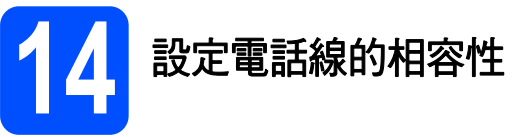

如果您正在將本設備連接至 VoIP 服務 ( 诱過網際網路 ), Brother 建議您變更數據機速度,從而將傳真操作中發生 錯誤的可能性降至最低。

# 註釋

如果您正在使用模擬電話線,則可以跳過此步 驟。

- a 按功能鍵。
- **b** 按▲或▼鍵選擇初始設定。 按確定鍵。
- c <sup>按</sup> <sup>a</sup> <sup>或</sup> <sup>b</sup> 鍵選擇相容性。 按確定鍵。
- $\overline{C}$  按 ▲ 或 ▼ 鍵選擇基本 (VoIP)。 按確定鍵。
- e 按停止 **/** 退出鍵。
- 對於 **Windows®** 用戶:

請轉到

第 **[10](#page-9-0)** 頁

對於 **Macintosh** 用戶:

請轉到

第 **[13](#page-12-0)** 頁

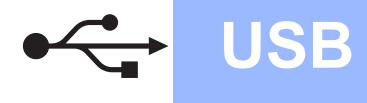

# <span id="page-9-0"></span>對於 **USB** 介面用戶 **(Windows® 2000** 專業版 **/XP/XP** 專業版 **x64** 版本 **/ Windows Vista®/Windows® 7)**

<span id="page-9-1"></span>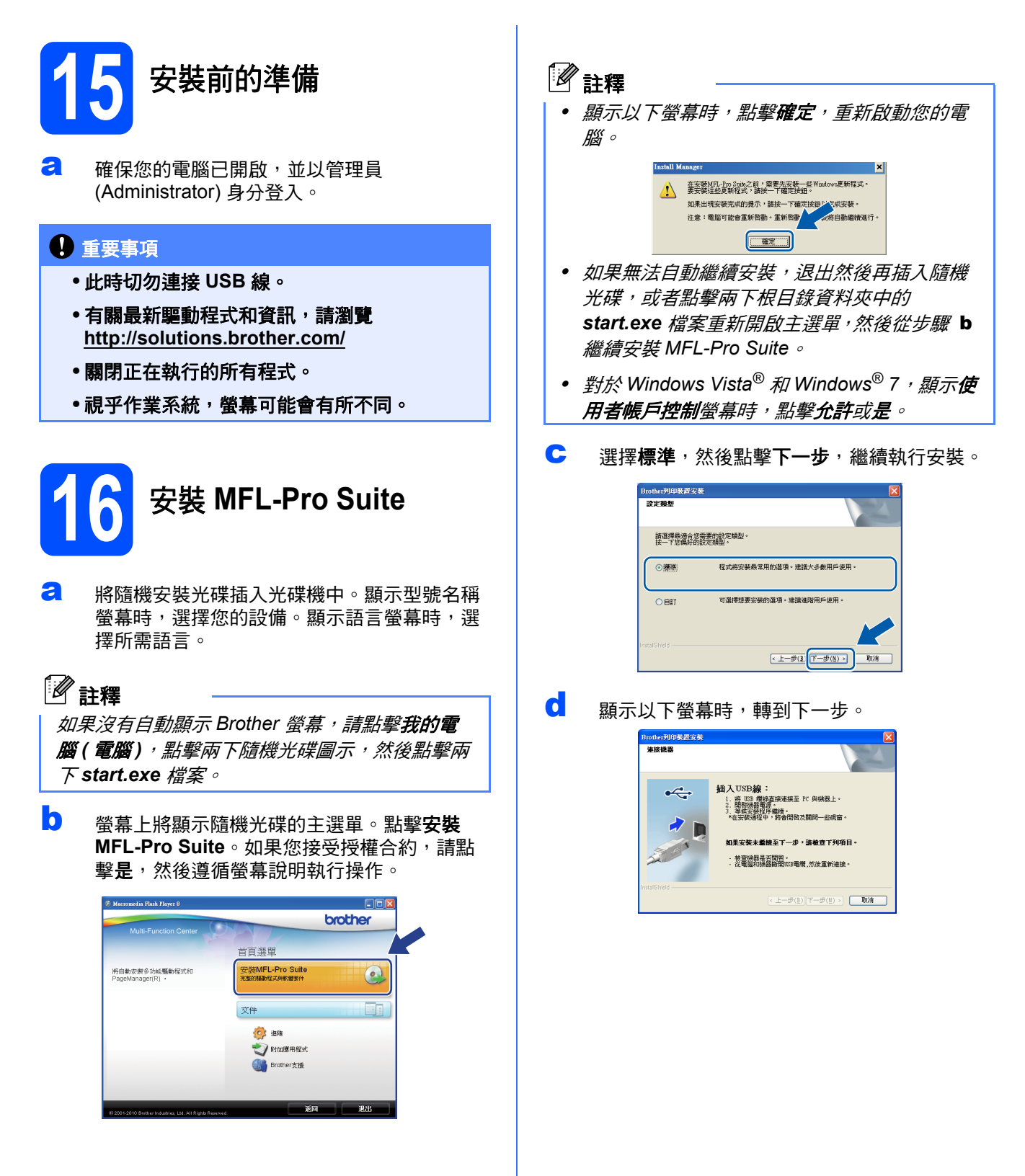

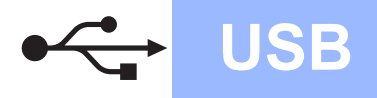

# **Windows USB ®**

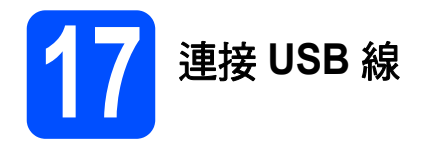

**a** 用雙手握住設備兩側的塑膠護耳抬起掃描器面 蓋,直到其牢固地鎖定在打開位置。

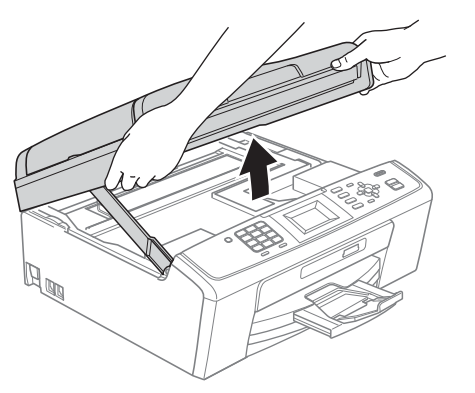

b <sup>將</sup> USB 線插入標注有 符號的 USB 插口。 USB 插口位於設備內部 ( 如下圖所示 )。

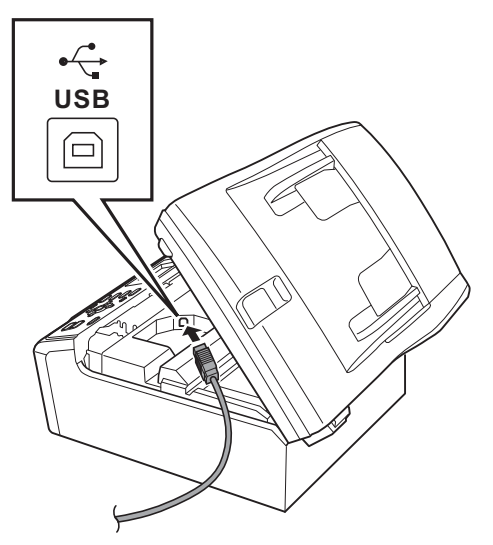

c 小心地將 USB 線穿過溝槽 ( 如下圖所示 ),並沿 著溝槽將 USB 線繞到設備後面,然後插入您的 電腦。

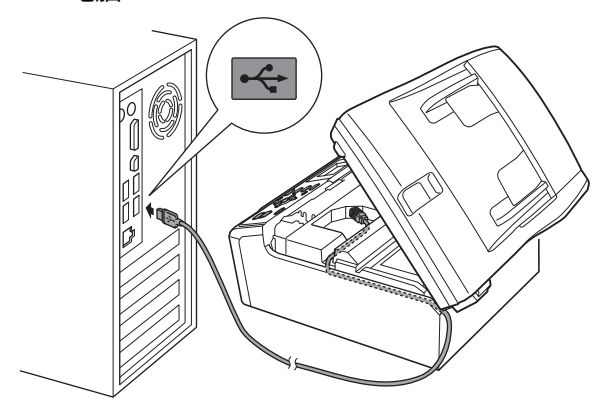

### 重要事項

確保連接線不會妨礙關上蓋子,否則可能會發生 錯誤。

C 抬起掃描器面蓋以釋放鎖定桿 ●。 向下輕推掃描器面蓋支架 2,然後關上掃描器 面蓋 <sup>o</sup>。

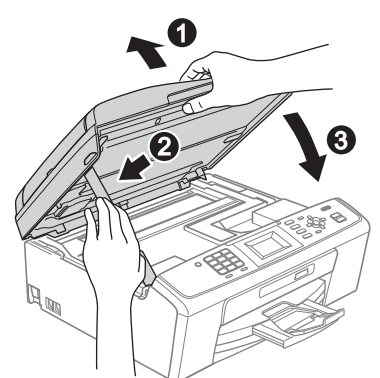

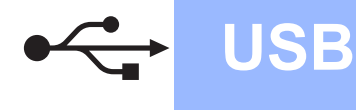

e 設備將繼續自動安裝。 安裝螢幕逐個顯示。

### 重要事項

**Brother** 驅動程式將自動開始安裝。安裝螢幕會 逐一出現。中途切勿取消或關閉任何螢幕。完成 安裝可能需時幾分鐘。

# 註釋

對於 *Windows Vista®* 和 *Windows® 7*,顯示 Windows 安全性螢幕時,請勾選複選框,然後點 *擊安裝,正確地完成安裝。* 

- $\mathbf{f}$  顯示用戶手冊螢幕時,如果您想下載說明書, 請點擊在 **Web** 上檢視說明書,然後遵循螢幕 說明執行操作。您也可以查看隨機說明書光碟 上的說明書。
- C 如果顯示線上註冊螢幕,請選擇所需選項並遵 循螢幕說明執行操作。
- **h** 如果您不想將本設備設定為預設印表機,請取 消勾選設定為預設印表機。

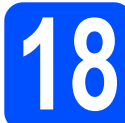

# **18** 完成安裝並重新啟動電腦

a 點擊完成,重新啟動您的電腦。 重新啟動電腦後,您必須以管理員 (Administrator) 身分登入。

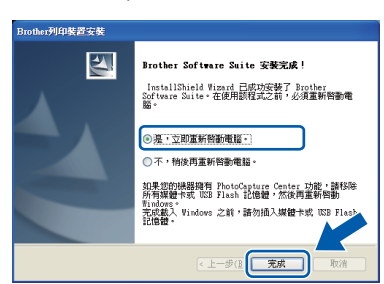

### 註釋

- *•* 如果在軟體安裝過程中顯示錯誤訊息,請執行 位於開始 */* 所有程式 */Brother/MFC-JXXX (MFC-JXXX* 為您的型號名稱 *)* 中的安裝診斷。
- 視乎您的安全性設定,使用本設備或其軟體 時,可能會顯示 *Windows* 安全性或防病毒軟體 視窗。請允許此視窗繼續。
- **b** 在檢查韌體更新螢幕中,選擇您想要的韌體更 新設定,然後點擊**確定**。

註釋

必須連接到網際網路才能更新韌體。

完成 安裝完成。

### 請轉到

第 **[15](#page-14-0)** 頁中的安裝可選應用程式。

### 註釋

#### *XML Paper Specification (XML* 紙張規格 *)* 印表機 驅動程式

從使用 *XML Paper Specification (XML* 紙張規格 *)*  文件的應用程式進行打印時,*XML Paper Specification (XML* 紙張規格 *)* 印表機驅動程式是最 適用的驅動程式。請登入 *Brother Solutions Center (Brother* 解決方案中心 *)* 網站

*<http://solutions.brother.com/>* 下載最新的驅動程式。

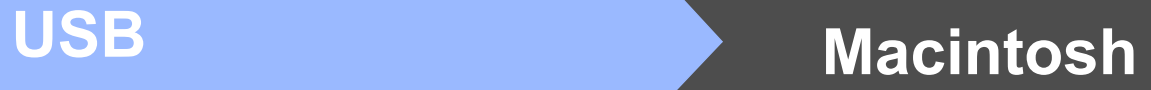

# <span id="page-12-0"></span>對於 **USB** 介面用戶 **(** 適用於 **Mac OS X 10.4.11**、**10.5.x**、**10.6.x)**

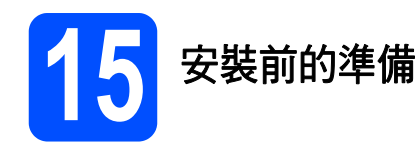

**a** 確保您的設備電源已打開,且 Macintosh 已開 啟。您必須以管理員 (Administrator) 身分登入。

### 1 重要事項

- **•** 有關 **Mac OS X** 的最新驅動程式和資訊,請瀏 覽**<http://solutions.brother.com/>**
- **•** 對於 **Mac OS X 10.4.0** 至 **10.4.10** 用戶,請更 新至 **Mac OS X 10.4.11 - 10.6.x**。

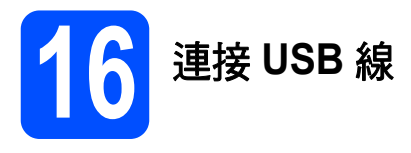

### 重要事項

切勿將本設備連接到鍵盤上的 **USB** 連接埠或無電 源供電的 **USB** 集線器。請將本設備直接連接到您 的 **Macintosh**。

a 用雙手握住設備兩側的塑膠護耳抬起掃描器面 蓋,直到其牢固地鎖定在打開位置。

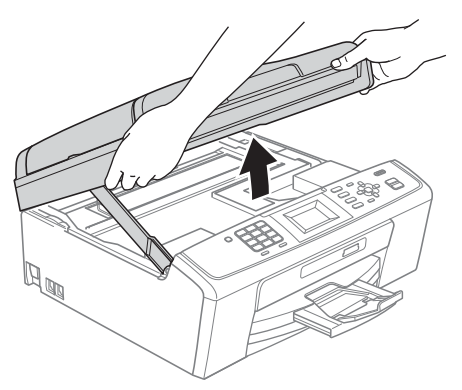

**b** 將 USB 線插入標注有 <mark>←</mark> 符號的 USB 插口。 USB 插口位於設備內部 ( 如下圖所示 )。

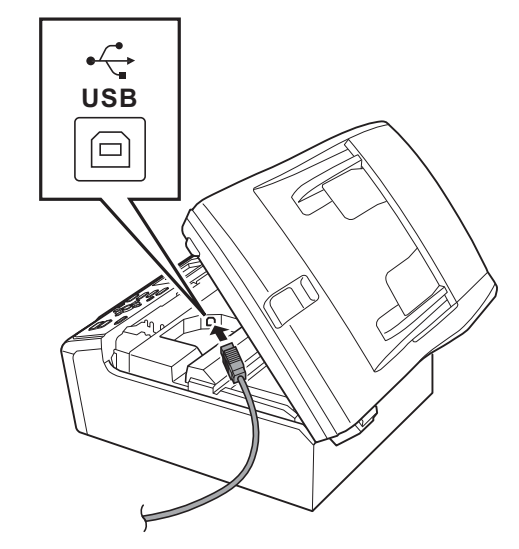

c 小心地將 USB 線穿過溝槽 ( 如下圖所示 ),並沿 著溝槽將 USB 線繞到設備後面, 然後插入您的 Macintosh。

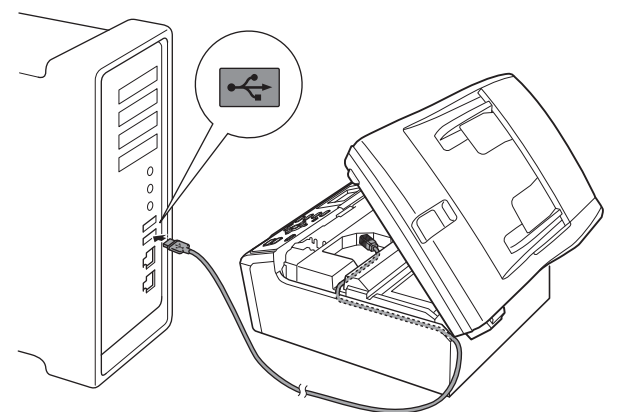

### 重要事項

確保連接線不會妨礙關上蓋子,否則可能會發生 錯誤。

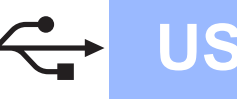

# USB **Macintosh**

**d** 抬起掃描器面蓋以釋放銷定桿 4 。 向下輕推掃描器面蓋支架 2,然後關上掃描器 而蓋 6

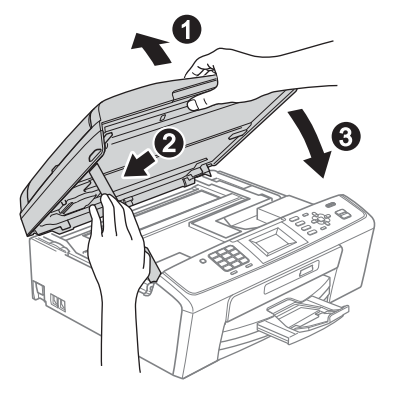

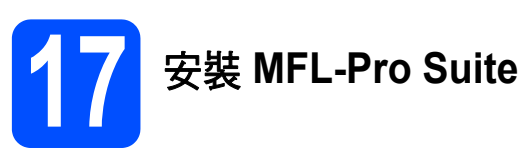

- **a** 將隨機安裝光碟插入光碟機中。
- b 點擊兩下 **Start Here OSX** 圖示開始安裝。

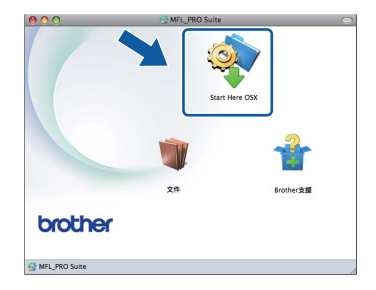

- c 請稍候,安裝此軟體需時幾秒鐘。安裝結束 後,Brother 軟體將自動搜尋 Brother 裝置。
- **d** 從清單中選擇您的設備,然後點擊**確定**。

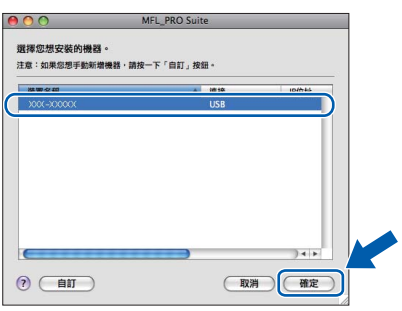

**e** 顯示以下螢幕時,點擊下一步。

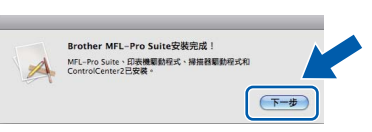

f 顯示 **Brother** 支援螢幕時,點擊關閉結束安裝 或轉到步驟 [18](#page-13-0)。

<span id="page-13-0"></span>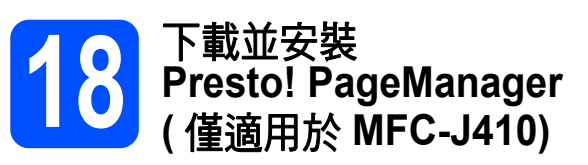

安裝 Presto! PageManager 後,光學字元辨識功能將 新增到 Brother ControlCenter2 中。透過 Presto! PageManager,您可以輕鬆地掃描、共用和 管理您的照片和文件。

**a** 點擊 Presto! PageManager 圖示轉到 Presto! PageManager 下載網站,然後遵循螢幕說明執 行操作。

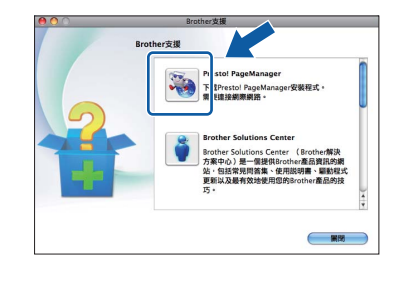

完成 安裝完成。

### 註釋

若要在 *Mac OS X 10.6.x* 上使用 *Image Capture*  ( 影像擷取), 請安裝 CUPS 印表機驅動程式, 您 可以從 *Brother Solutions Center (Brother* 解決方 案中心 *)* 網站 *([http://solutions.brother.com/\)](http://solutions.brother.com/)* 下載 該驅動程式。

# **Windows** 安裝可選應用程式 **®**

<span id="page-14-0"></span>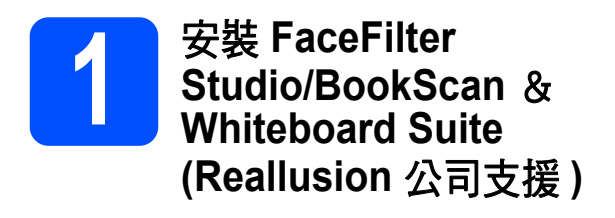

**FaceFilter Studio** 應用程式用於簡便地列印無邊照 片。透過使用本程式,您可以編輯照片,添加去除紅 眼、增強膚色等照片效果。

**BookScan Enhancer** 軟體可自動修正您的掃描書本 影像。

**Whiteboard Enhancer** 軟體可增強白板相片中的文 字與影像。

### **IMPORTANT**

- **•** 設備必須啟動,並連接到電腦。
- **•** 電腦必須連接到網際網路。
- **•** 確保以管理員 **(Administrator)** 身分登入。
- **•** 此應用程式不適用於 **Windows Server® 2003/2008** 系列。
- **a** 退出然後再插入隨機安裝光碟,或者點擊兩下 根目錄資料夾中的 **start.exe** 檔案,以重新開啟 主選單。
- 0 螢幕上將顯示隨機光碟的主選單。選擇所需語 言,然後點擊附加應用程式。

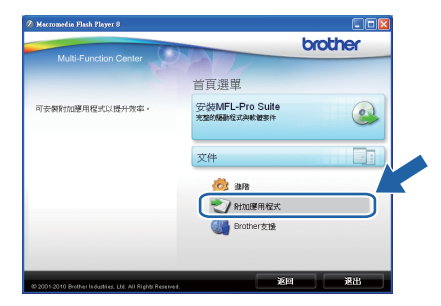

c 點擊您需要安裝的應用程式的按鈕。

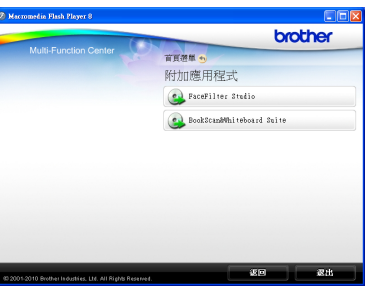

d 返回附加應用程式螢幕安裝其他應用程式。

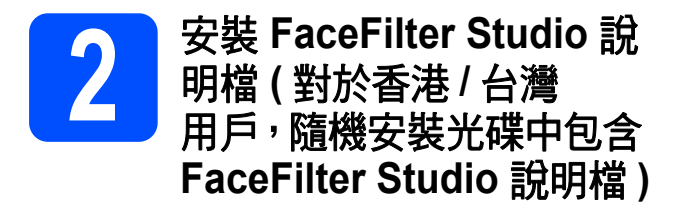

若要獲取有關使用 FaceFilter Studio 的說明,請下載 並安裝 FaceFilter Studio 說明檔。

- **a** 若要執行 FaceFilter Studio,請點擊電腦上的 開始 / 所有程式 /**Reallusion**/ **FaceFilter Studio**。
- **b** 點擊螢幕右上角的 2 按鈕。
- **C** 點擊線上更新,轉到 Reallusion 的更新網頁。

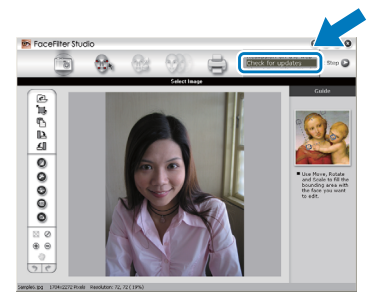

- d 點擊 **Download** 按鈕,然後選擇用於儲存此檔 案的資料夾。
- **e** 關閉 FaceFilter Studio,然後啟動 FaceFilter Studio 說明檔安裝程式。 點擊兩下指定資料夾中下載的檔案,然後遵循 螢幕提示執行安裝。

# 註釋

若要查看完整版的 *FaceFilter Studio* 說明檔,請 在電腦上依次選擇開始 / 所有程式 /*Reallusion*/ *FaceFilter Studio*/*FaceFilter Studio* 說明檔。

# 耗材

# 更換耗材

需要更換墨水匣時,液晶螢幕上會顯示錯誤訊息。有關本設備墨水匣的更多資訊,請瀏覽 <http://www.brother.com/original/> 或聯絡 Brother 的當地經銷商。

### 墨水匣

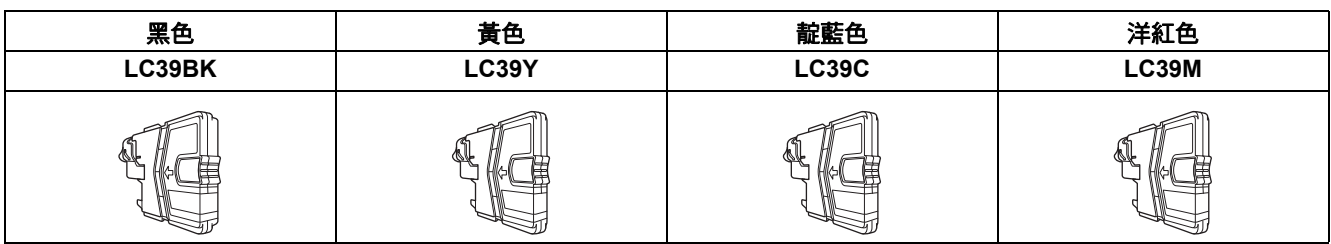

### 什麼是 **Innobella™?**

Innobella™ 是由 Brother 提供的一系列原裝耗材。 "Innobella™" 一詞取材自 "Innovation" ( 創新 ) 和 "Bella" ( 意大利語, 意指 " 美 麗"),寓意以"創新"的技術為您呈現"美麗"和"持久"的列印效果。

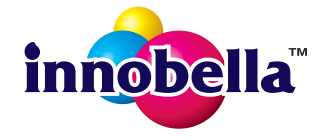

#### 商標

brother 標識是兄弟工業株式會社的註冊商標。

brother 是兄弟工業株式會社的註冊商標。

Multi-Function Link 是兄弟國際公司的註冊商標。

Windows Vista 是微軟公司在美國和其他國家的註冊商標或商標。

Microsoft、Windows 和 Windows Server 和 Internet Explorer 是微軟公司在美國和 / 或其他國家的註冊商標。

Apple、Macintosh 和 Mac OS 是蘋果公司在美國和其他國家的註冊商標。

FaceFilter Studio 是 Reallusion 公司的商標。

本指導手冊中提及的軟體名稱都有一份軟體許可協定,此協定指明了其相應的所有者。

**Brother** 產品、相關說明書和任何其他材料中出現的任何公司的商標名稱、產品名稱都是其相應公司的商標或註冊商標。

#### 編輯及出版聲明

本指導手冊在兄弟工業株式會社監督下編輯出版,包含有最新產品的說明和規格。

本指導手冊的內容及產品規格如有更改,恕不另行通知。

Brother 公司保留對包含在本快速設置指導手冊中的產品規格和內容做出更改的權利,恕不另行通知。同時,由於使用本快速設置指導手冊包 含的內容所造成的任何損壞 ( 包括後果 ),包括但不限於本出版物的排版及其他錯誤,Brother 公司將不承擔任何責任。

#### 版權和許可

©2010 兄弟工業株式會社。保留所有權利。

#### **BROTHER** ♦ **CREATIVECENTRE**

獲取靈感。點擊兩下電腦桌面上的 Brother CreativeCentre 圖示,即可存取此免費網站上的各種創意和資源,用 於個人和專業用途。

n

<http://www.brother.com/creativecenter/>

# **brother**